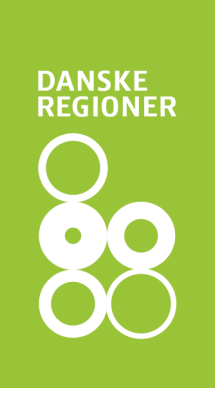

# Vejledning til udfyldelse af ansøgningsskema vedr. Den Fælles Regionale Pulje til Forskning i Forebyggelse

Det er vigtigt, at ansøgningsskemaet udfyldes korrekt. Kun fyldestgørende ansøgninger kan indsendes til puljen. Er et ansøgningsskema udfyldt mangelfuldt, kan ansøgningen ikke sendes.

Undervejs hjælper systemet dig, og du kan løbende se, hvad der evt. mangler at blive udfyldt, før ansøgningen sendes.

Ansøgningen må både skrives på dansk og engelsk, bortset fra selve projektbeskrivelsen, som skal skrives på dansk. Dette fremgår også af beskrivelsen i efond.

### Hvor søger jeg?

Find link til at søge puljen på regionernes hjemmeside eller brug linket: https://www.efond.dk/ansogning/index2.php?fondnr=60

- Opret dig som bruger på E-fond
- Tryk 'Lav ny ansøgning'
- Vælg 'Fælles regional pulje til forskning i forebyggelse'
- Tryk 'OK (opret ansøgningen)'

#### Hvem skal oprette en profil og udfylde ansøgningsskemaet?

Det er projektlederen, som er kontaktperson for projektet og ansvarlig for puljen, der skal oprette en profil og udfylde ansøgningsskemaet.

Vær opmærksom på, at Trin 1 udfyldes med projektlederens korrekte kontaktoplysninger, da det er projektlederen, som vil blive kontaktet af puljen.

Da det altid vil være regionen, som er hovedansøger, skal det være én fra regionen, som anføres som projektleder. Dog kan der være andre forskningsansvarlige, og det skal udfyldes, hvem det er. Her tænkes på en navngiven person og ikke en forskningsinstitution. Det er dog stadig projektlederen, der er ansvarlig for al kommunikation med Danske Regioner.

16-12-2022 EMN-2019-00852 1594764 Tanne Ebert Jørgensen

I

# Arbejdet kan afbrydes og genoptages

Det kan tage lang tid at udfylde ansøgningsskemaet. Derfor er det muligt at arbejde på ansøgningen over længere tid og ad flere omgange. Når ansøgningen er sendt, kan du ikke længere kan rette i den.

Du kan navigere i ansøgningsskemaet øverst og nederst i trinene.

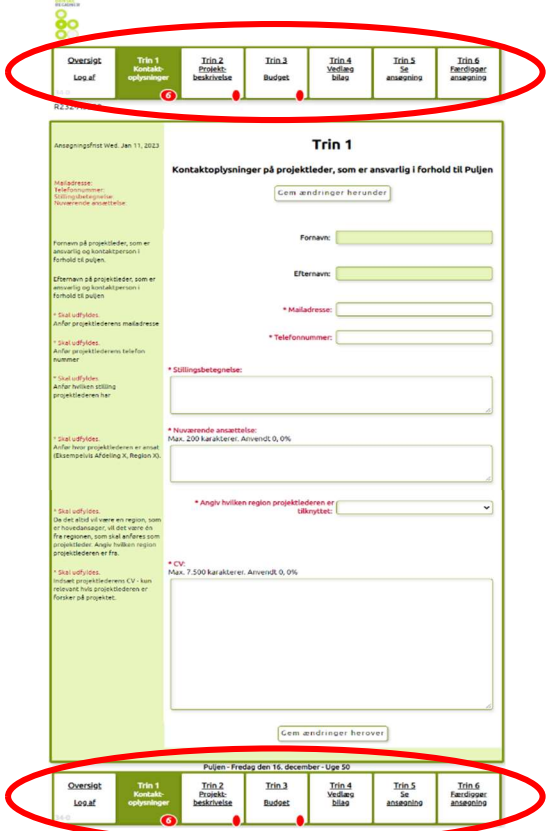

Når et trin er udfyldt korrekt, kan du se et grønt flueben ved det enkelte trin. Hvis der mangler oplysninger, vises en rød cirkel ved det enkelte trin. Tallet angiver antallet af fejl eller steder i trinnet, der mangler at blive udfyldt.

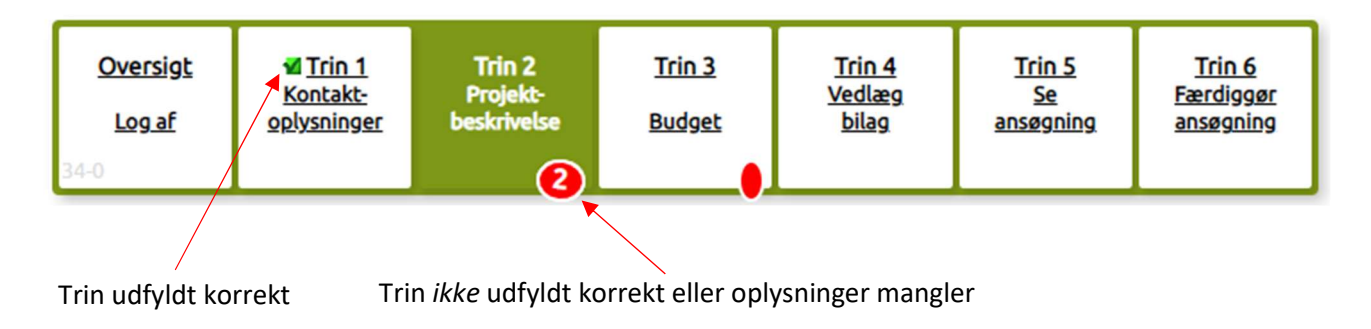

Ansøgningen til puljen er først sendt, når alle trin er udfyldt korrekt, og du har trykket Trin udfyldt korrekt<br>
OK i Trin ikke udfyldt korrekt eller oplysninger mangler<br>
Ansøgningen til puljen er først sendt, når alle trin er udfyldt korrekt, og du har t<br>
OK i Trin 6. Herefter er det ikke længere muligt at redi

# Opbygning af ansøgningsskemaet

Ansøgningsskemaet er delt op i 6 trin:

- 1. Kontaktoplysninger
- 2. Projektbeskrivelse
- 3. Budget
- 4. Vedlæg bilag
- 5. Se ansøgning
- 6. Færdiggør ansøgning

Det er muligt at rette i oplysningerne i Trin 1-4 løbende. Det betyder, at du kan arbejde med din ansøgning over flere dage.

# Vejledning i at kopiere tekst til ansøgningsskema

Hvis du har projektbeskrivelsen liggende i et Word-dokument, kan du overføre den til ansøgningsskemaet ved at kopiere teksten ind.

Åbn Word-dokumentet. Markér den ønskede tekst. Tryk Ctrl+C for at kopiere teksten. Klik derefter på feltet i ansøgningsskemaet, hvor teksten skal sættes ind. Tryk Ctrl+V.

Går det galt med at kopiere fra Word til ansøgningsskemaet, må du gemme din Word-fil som beskrevet herunder. Derefter vil det være muligt at kopiere teksten over i ansøgningen.

- − Gem din ansøgning som ren tekst. Vælg menuen "Filer" –> "Gem som" og vælg filtype: "Almindelig tekst (\*.txt)".
- − Vælg tekstformat "Windows" eller "MS-DOS" og klik OK.
- − Luk dokumentet. Det er vigtigt, fordi dokumentet har mistet tekstformatering og kommer til at se anderledes ud, hvilket man ikke umiddelbart kan se.
- − Åbn dokumentet i den version, der er ren tekst.
- − Kopier teksten ved hjælp af Ctr+C, Ctr+V som beskrevet ovenfor.

### Begrænsning af tekst

Når du skriver din ansøgning, er der en begrænsning på hvor meget tekst og antal karakterer, du kan skrive i de enkelte felter. Denne begrænsning fremgår i overskriften af det felt, du er ved at udfylde i ansøgningsskemaet. Du kan løbende følge med i dit forbrug af karakterer.

#### Indsæt en kort projektbeskrivelse (resume) af projektet, som skal kunne forstås af lægfolk og være på dansk. Resumeet skal være egnet til offentliggørelse. Max 2 sider af 2400 karakterer. OBS: Tabeller og billeder uploades i trin 4. Bemærk: beskrivelsen kan blive offentliggjort i forbindelse med eventuel beslutning om bevillingstildeling.

Kort projektbeskrivelse. Det skal kunne forstås af lægfolk. Resumeet skal være egnet til offentliggørelse og på dansk. Max. 5.300 karakterer. Anvendt 17, 0.3%

Der kan også være felter, som skal udfyldes på en bestemt måde, før ansøgningen kan sendes.

Alle disse begrænsninger er med til at sikre, at puljen modtager en korrekt ansøgning.

Antal karakterer tælles ikke på samme måde som anslag i Word. Antal karakterer tæller både bogstaver, mellemrum og linjeskift, og nogle gange tæller specialtegn for 2 eller 4 karakterer. Derfor tillader ansøgningsskemaet 10% flere karakterer end angivet i et felt. Har du f.eks. et maksimum på 5.000 karakterer, kan du sende ansøgningen, selvom feltet har talt op til 5.499 karakterer.

# Vejledning til udfyldelse af ansøgningsskemaet

Nedenstående vejledning fremgår også i venstre side i det elektroniske ansøgningsskema.

Husk at trykke på "Gem ændringer"-knappen i takt med udfyldelse af ansøgningsskemaet.

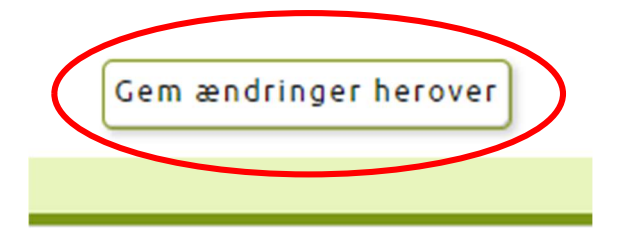

#### 1. Kontaktoplysninger

De kontaktoplysninger, som oplyses i dette trin, skal være kontaktoplysninger på projektlederen, som er den ansvarlige i forhold til puljen. Al kontakt vedr. ansøgningen og bevillingen vil gå via projektlederen. Projektlederen skal være en fra regionen, som er hovedansøger.

## Alle felter skal udfyldes.

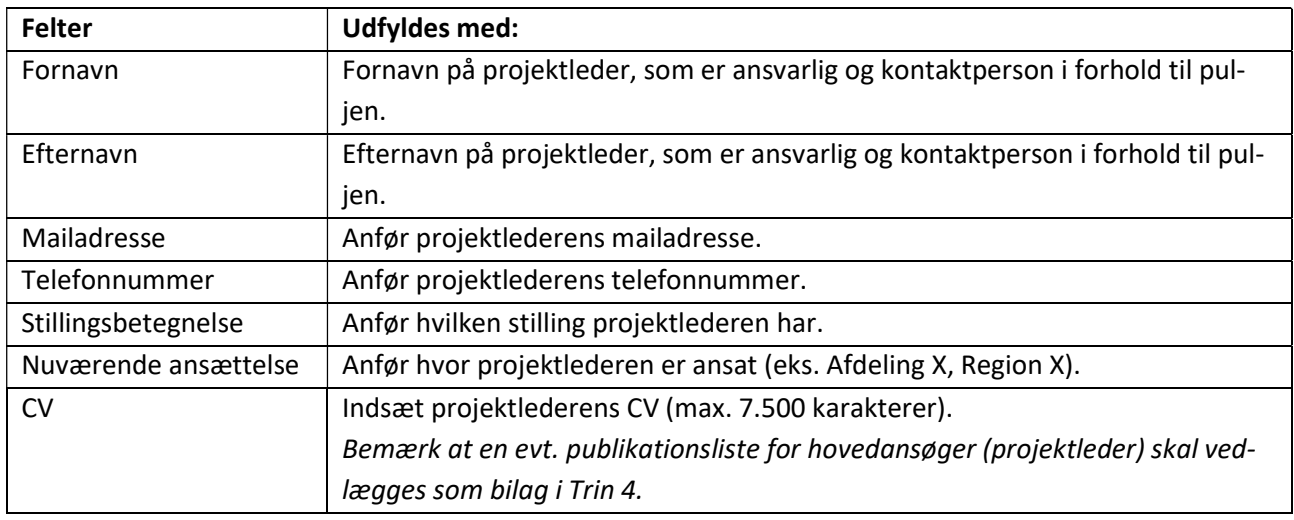

## Husk at trykke på "Gem ændringer"-knappen.

Klik på "Trin 2 – Projektbeskrivelse".

# 2. Projektbeskrivelse

I Trin 2 beskrives projektet, der søges midler til.

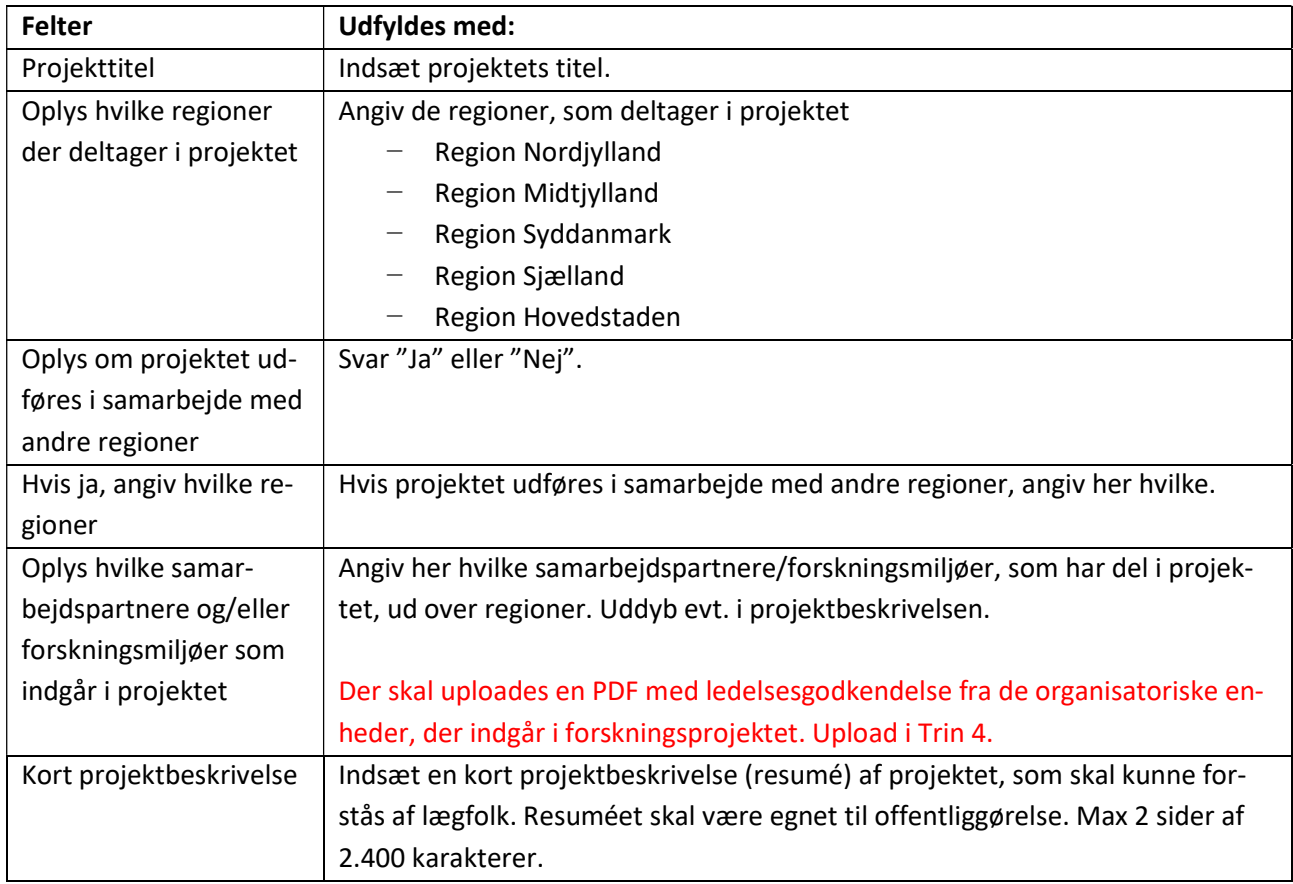

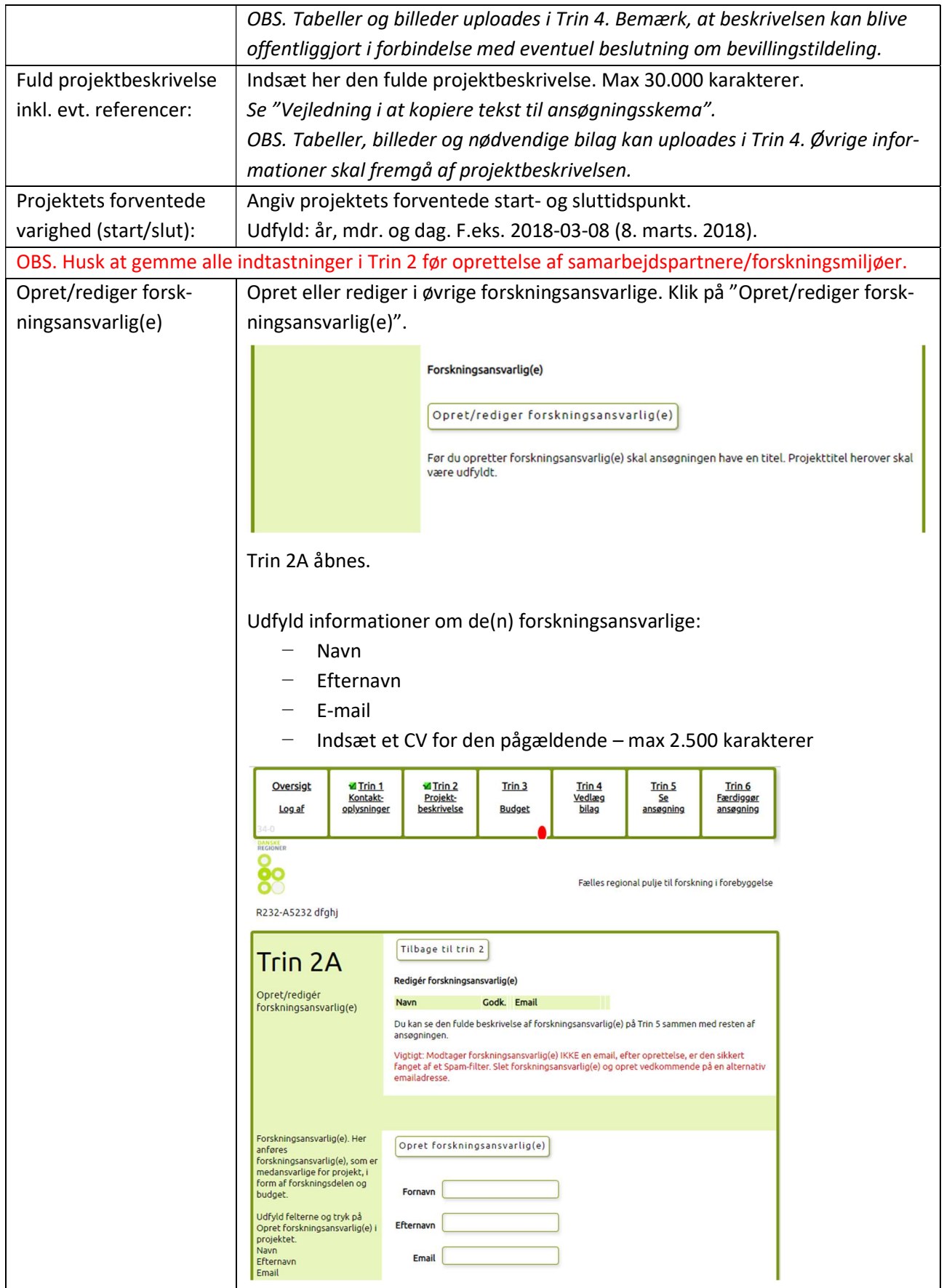

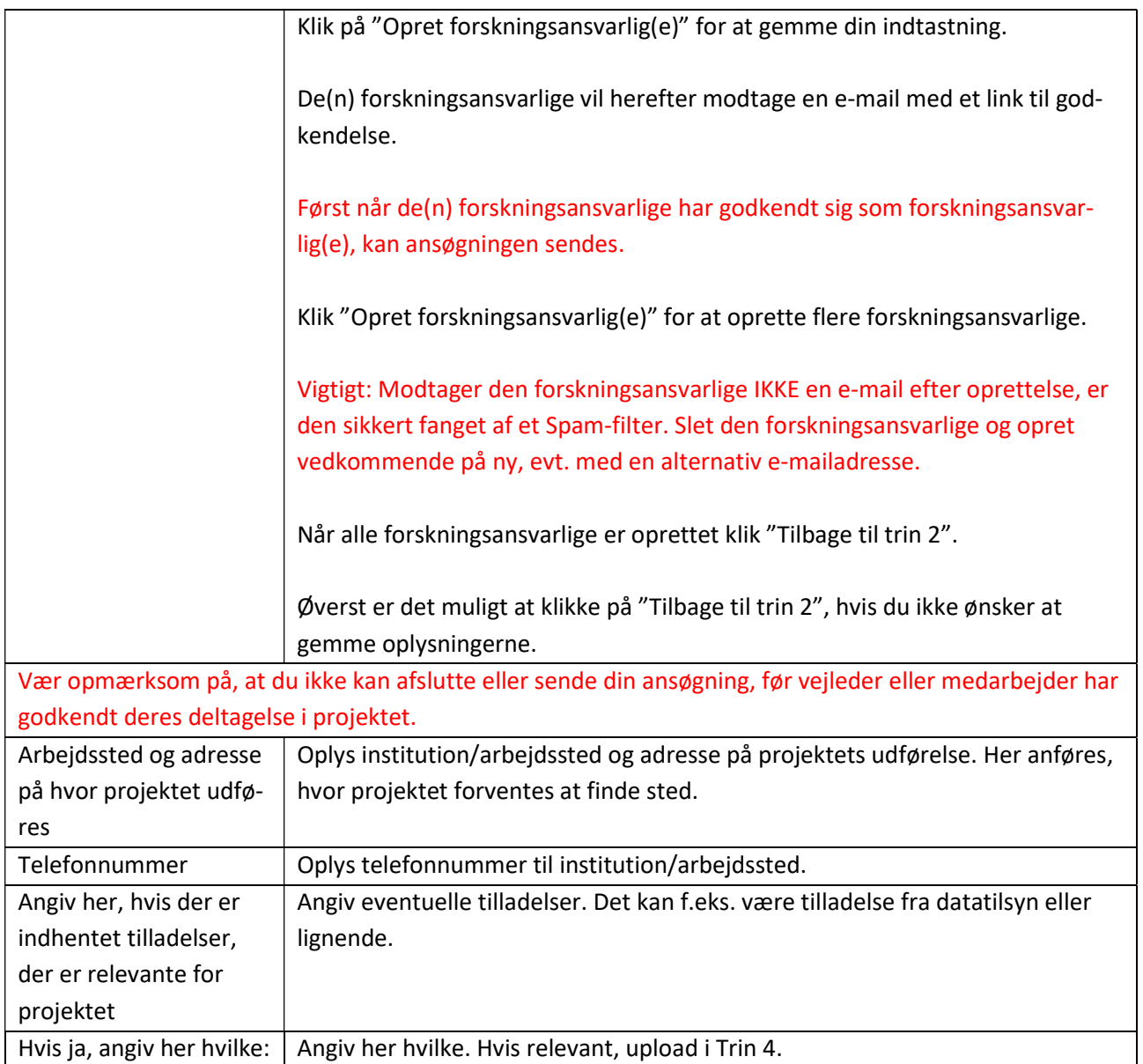

#### Husk at trykke på "Gem ændringer"-knappen.

Klik på "Trin 3 – Budget".

## 3. Budget

I Trin 3 oplyses projektets økonomi samt det ansøgte beløb. Dette gøres ved at oprette et budgetskema. Udfyld skemaet med relevante budgetposter ved at klikke på "Opret/Redigér budgetposter (Trin 3A)" – her kommer du ind i Trin 3A. Opret én budgetpost ad gangen.

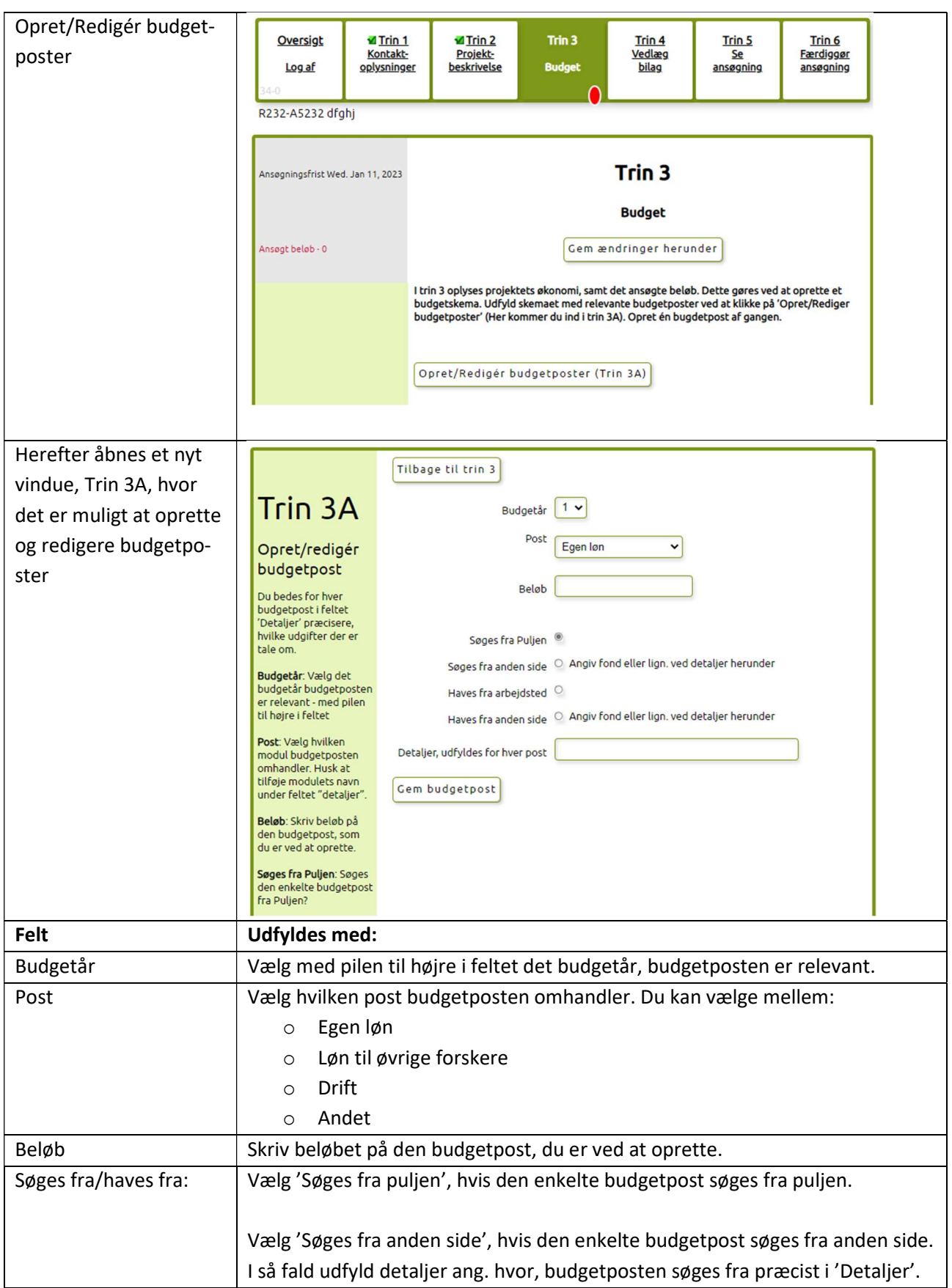

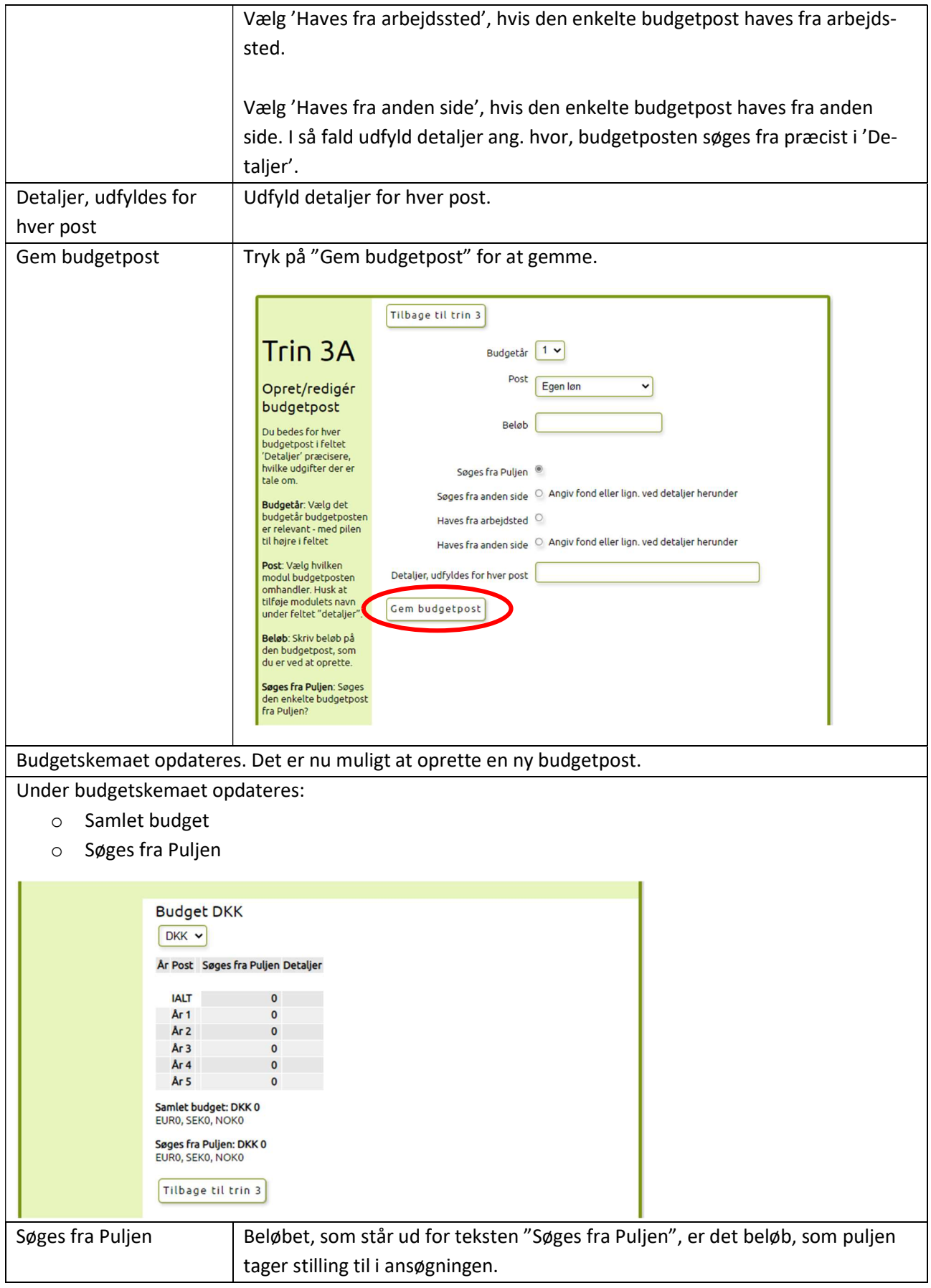

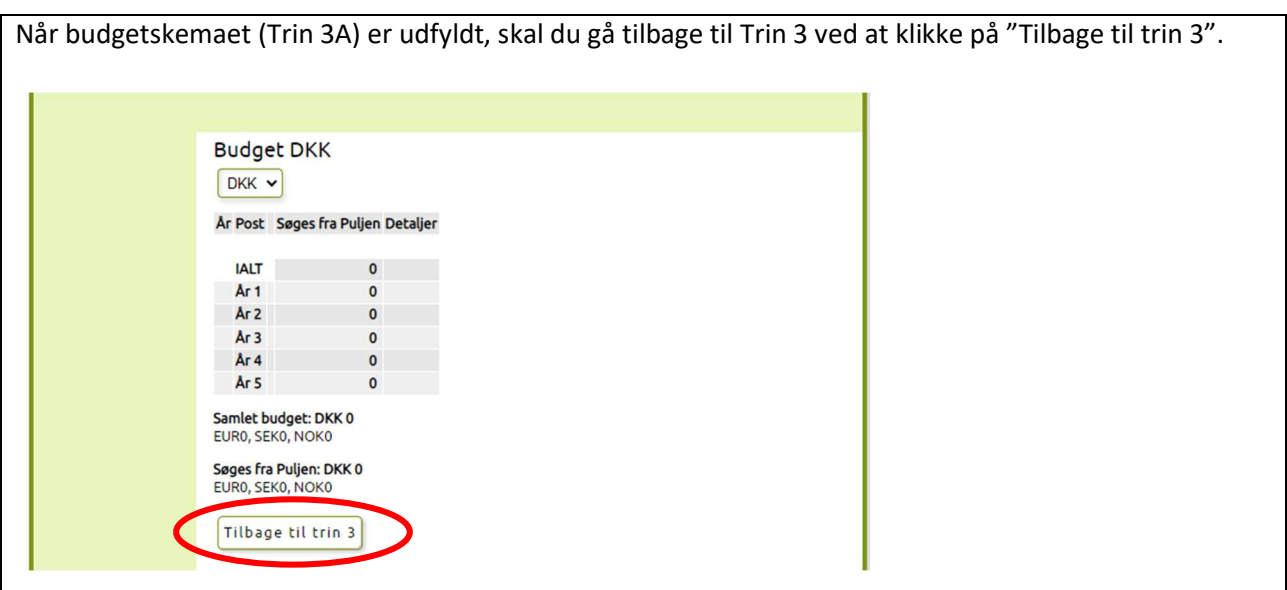

#### Husk at trykke på "Gem ændringer"-knappen.

Udover oprettelse af budgetskemaet, skal du oplyse følgende:

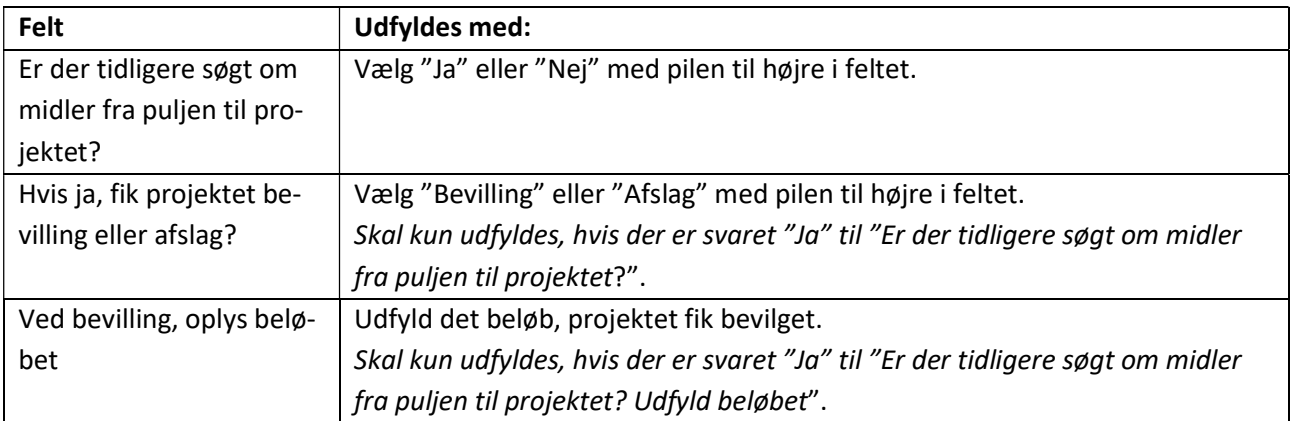

#### Husk at trykke på "Gem ændringer"-knappen.

Klik på "Trin 4 – Vedlæg bilag".

#### 4. Vedlæg bilag

I Trin 4 skal du vedlægge øvrige bilag, som du mener, kan være relevante for ansøgningen, og som ikke allerede fremgår af de indtastede oplysninger i ansøgningen.

Bilag vedhæftes således:

- o For hvert bilag skal du trykke på knappen "Vælg fil" og uploade filen fra din computer.
- o Efter du har uploadet filen, skal du trykke på "Upload"-knappen for at overføre den. På en langsom internetforbindelse kan der gå nogle minutter.
- o Når bilaget er overført, kan du se det på denne side.

Vigtigt! Der kan max vedlægges 12 filupload og 12 billedupload til ansøgningen. Et bilag må ikke overstige 2 MB. Bilag må kun indeholde tabeller og billeder. Resten skal indgå i projektbeskrivelsen.

HUSK: Der skal uploades en PDF med ledelsesgodkendelse fra de organisatoriske enheder, der indgår i forskningsprojektet. Upload gerne i samme PDF. Upload i Trin 4.

Nederst i Trin 4 ses en liste over de bilag, som du har overført. Hvis du ønsker at slette et bilag, skal du trykke på "Slet" til højre for bilaget. Du kan se det vedhæftede bilag ved at klikke på filens navn. På en langsom internetforbindelse kan der gå nogle minutter.

Klik på "Trin 5 – Se ansøgning".

#### 5. Se ansøgning

I Trin 5 er det muligt at se hele ansøgningen. Ansøgningen udfolder sig som et langt dokument, og du kan se det hele ved at scrolle ned.

Du kan også se ansøgningen i en PDF-fil ved at trykke på "Se PDF"-knappen i højre side.

Husk det er muligt at rette i oplysningerne i Trin 1-4 løbende. Først når du sender din ansøgning i Trin 6 "Færdiggør din ansøgning", er ansøgningen sendt, og du kan ikke længere rette i ansøgningen.

Klik på "Trin 6 – Færdiggør ansøgning".

#### 6. Færdiggør ansøgning

I Trin 6 færdiggør du din ansøgning.

Afslut først din ansøgning, når den er helt færdig, hvilket betyder, at alle felter er udfyldt korrekt, og relevante bilag er vedhæftet. Du færdiggør din ansøgning ved at acceptere følgende:

Jeg erklærer hermed på tro og love, at opgivne oplysninger i ansøgningsskemaet er korrekte, samt at jeg er kontaktperson for projektet og ansvarlig overfor puljen.

Tryk på "OK".

Herefter trykker du på "Send ansøgning".

#### Hjælp og support

Hvis du har spørgsmål eller brug for hjælp til udfyldelse af skemaet, kan du kontakte Sofie Vennike på telefon 2173 6940 eller via mail: SOFIV@regioner.dk.